# **PEERNET PDF Creator Plus 8.0**

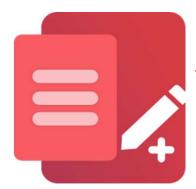

How To Convert To JPEG With PDF Creator Plus

### **OVERVIEW**

This JPEG creator is an economical and easy-to-use file conversion tool for creating JPEG images. <u>PDF Creator Plus</u> works with any Windows application that can print to create JPEG, TIFF, or BMP, as well as Adobe PDF files.

### **TUTORIAL VIDEO**

Watch on YouTube: https://www.youtube.com/watch?v=B8GVSnwV5HI

## PDF CREATOR PLUS FEATURE HIGHLIGHTS

- Easily combine documents from different applications into a single series of JPEG images.
- > Drag and drop PDF files to quickly create JPEG images from existing PDF files.
- As a worldwide standard for digital cameras, JPEG images are viewable almost everywhere without down-loading special software. You can open JPEG images using <u>Windows Photos</u>, <u>Windows Paint</u>, or other photo editing software installed on your computer. Another popular and free image viewer is <u>IrfanView</u>.
- > Includes page annotation tools for adding text, shapes, or images to your pages before creating the JPEG image.
- > More than just **JPEG**, PDF Creator Plus can also create Adobe PDF files, and TIFF, PNG, and BMP images.

#### **HOW TO USE THE JPEG CREATOR**

1. <u>Download and install a free trial</u> to try it out, or <u>install and activate your purchased copy</u>. The setup program will install the **PDF Creator Plus app** and **PDF Creator Plus 8** virtual printer to your computer.

PDF Creator Plus can convert to JPEG images by simply printing any document to the **PDF Creator Plus 8** virtual printer instead of your regular printer.

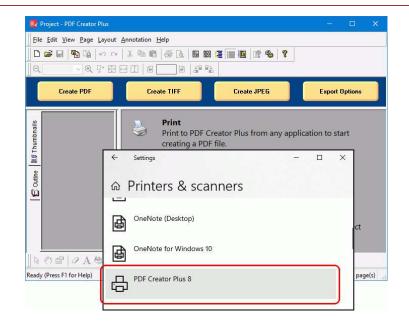

2. Open your document in its native application. For example, if it's a text file, open it in *Notepad*, as shown here. You would open a Word document in Microsoft Word, a PDF file in Adobe Reader, and so on. Then, select File – Print from the application menu.

**3.** In the **Print** dialog, select **PDF Creator Plus 8** from the list of printers and then click **Print**.

**4.** The **PDF Creator Plus 8** printer sends your printed document to the **PDF Creator Plus app**. In the app, you can move or delete pages. There are also tools to mark up pages with text, shape, and image annotations.

You now have two options: create your JPEG or add more pages by printing additional documents from Word and other apps.

After you have collected all your pages, click the **Create JPEG** button to activate the JPEG creator.

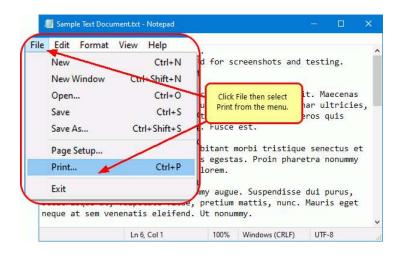

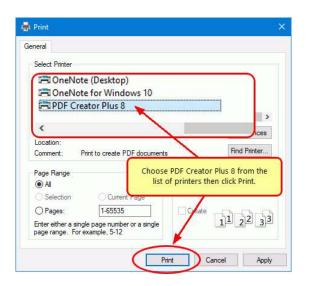

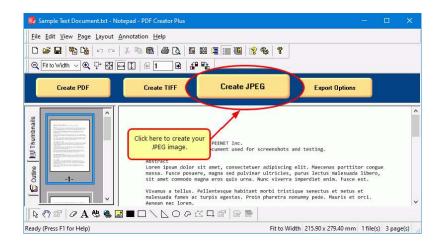

- **5.** In the **Create File** dialog, edit the name for your new JPEG images and choose where to save them. Next, choose options for your JPEG image:
  - a. Select **JPEG Image (\*.jpg)** as the *Save as type*.
  - b. Choose a color mode for your JPEG image. *Optimized* creates a JPEG with the minimum amount of color needed. Other choices are *Full Color* and *Greyscale*.
  - c. Next, choose the *Resolution* for your JPEG. Higher resolutions create better quality images, but also larger images.
  - d. Lastly, click the **Save** button to save your JPEG images.

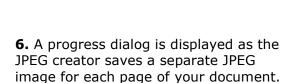

A sequential numbering sequence names each JPEG image by appending a suffix of \_0001, \_0002, etc. to each image name.

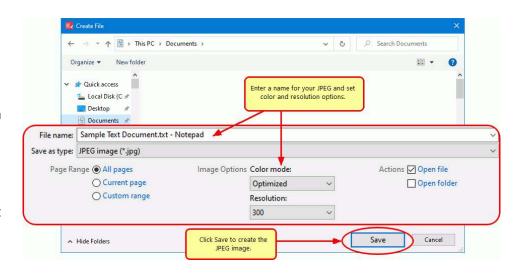

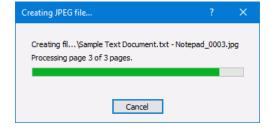